# **Operating Instructions for Pragmatic Media Server**

There are four tabs, as shown in figure1, for controlling music in four respective rooms;

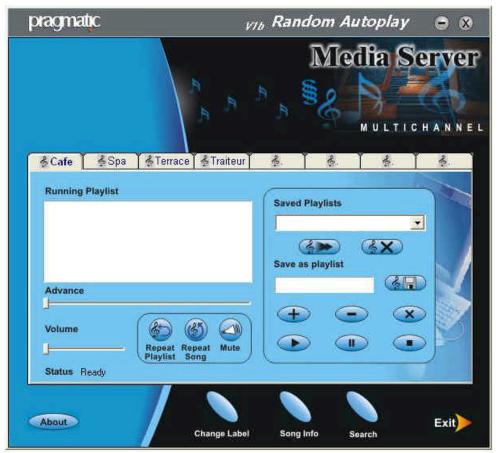

FIGURE 1: Starting a new play list

Café, Spa, Terrace, and Traiteur. Multiple play lists for each room can be created with time designations so that music can be played according to the time and room specific needs. Each play list for individual room can have a lot of songs, a few songs, a song, or no song at all (representing silence time).

### **Overview Media Server**

The functional definitions of the Media Server buttons are described as follows, the text in single quotes designates exact wording for a specific button name:

#### Four tabs

Café, Spa, Terrace, and Traiteur, represent name of rooms.

#### **'Running Playlist'**

Displays name of songs in a play list.

#### 'Advance'

Indicates progress of the song being played.

#### 'Volume'

The volume level can be changed using this slider button.

#### 'Saved Playlists'

When clicked on scroll down arrow on right hand side, reveals name of saved play lists.

#### 'Save as Playlist'

Type name of the play list in this area. See the section about Naming and Saving the play list section.

#### Arrow button below 'Saved Playlists'

When clicked loads the selected play list in 'Saved Playlists'.

'X' button below 'Saved Playlists'

Deletes the play list selected by 'Saved Playlists'.

### Button with the floppy disk image

Saves current play list with name entered in 'Save as Playlist'.

#### **'+' button**

Allows to add one or more songs to the 'Running Playlist'.

### '-' button

Deletes selected song in 'Running Playlist'.

**'x' button** by '-' button

Clears all songs from 'Running Playlist'

### **'Ñ'** button

Plays the selected song in the 'Running Playlist', once the selected song is played then next song in the play list is played till the last song in the play list is played.

### **Button below '-' button**

Pauses current playing song.

### **'ÿ'** Button

Stops playing current song.

### 'Repeat Playlist'

Once this button is depressed the current play list will keep playing again and for the specified length of time. 'Repeat Playlist' is applicable only in manual mode.

### 'Repeat Song'

Once this button is depressed the current song will keep playing again and for the specified length of time. 'Repeat Song' is applicable only in manual mode.

### 'Mute'

When this button is depressed no sound is heard from the specific room's speakers.

### 'Change Label'

Labels for the rooms can be changed as desired, initially the rooms are labeled as Café, Spa, Terrace, and Traiteur.

#### 'Song Info'

On current song being selected, the song information can be viewed by title, artist, album, and year.

### 'Search'

A song can be searched by title, artist, album, genre, and year. Search is applicable only in manual mode.

#### 'Exit'

Stops running Media Server. It is highly suggested that before exiting the Pragmatic Media Server, Stop all channels individually using the stop button for every room. Otherwise, speakers may produce unpleasant sounds in rooms.

# **Creating a Play list**

Click on tab Café as shown in figure1, to activate room one, then click on button with '+' symbol, to add song(s) to play list. Another window opens up, browse desktop to locate folder named Café, select desired number of songs in that folder as shown in figure2 then click on button 'open'. The selected songs are loaded in the 'running play list' section of the Media Server window as displayed in figure 3.

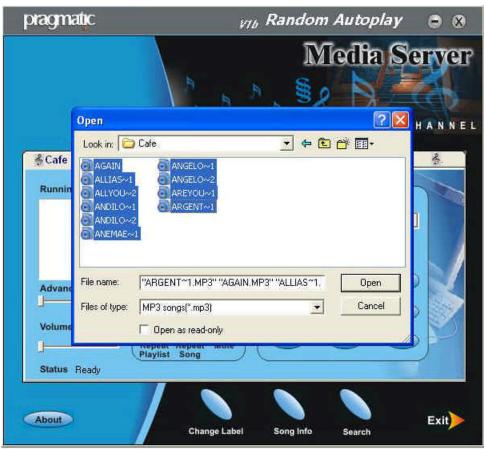

FIGURE 2: Select songs for play list

# Naming and Saving the Playlist

Name the play list as shown in the figure3, Autoplay-1300-1800, where 1300 and 1800 are military time designations. Every play list must be named as followed: Autopaly-HHMM-hhmm.

Where HHMM represents starting two digit hours and starting two digit minutes and hhmm designate ending two digit hours and ending two digit minutes. The time difference between starting and ending periods can be as little as 1 minute or as large as up to 23 hours and 59 minutes. Any number of play lists can be created. To save the play list click on the button with floppy image on it.

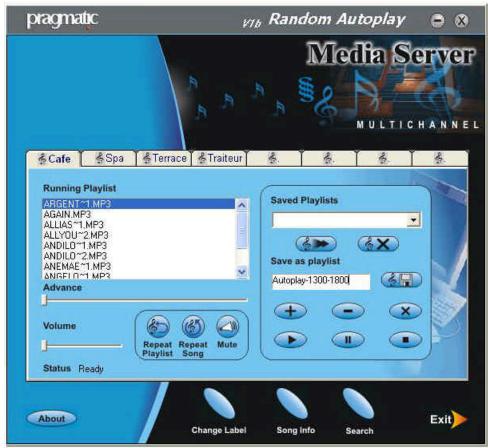

FIGURE 3: Name and load play list

# **Delete Songs from a play list**

Select a song in the play list that is not desired to be played at later time, as a song is selected in Figure 3, then click on '-' button located between '+' and 'x' buttons. That songswill be deleted from 'Running Play list'.

# **Clear 'Running Playlist'**

Once 'x' button, close to '-' button, is activated , all the songs from 'Running Playlist' are deleted. The Media Player will essentially look like Figure 1.

# Load a Saved Play List

Before loading a play list click on 'x' button near '-' button, to delete any files that may exist in 'Running Playlist'. Select the saved play list name from 'Saved Playlist' scroll down menu, then click on button with a picture of an arrow, to the left of 'X' button. The saved songs will appear in 'Running Playlist', as shown in Figure 4.

| pragmatic                                                                                                    | VIB Random Autoplay                                                                                                    | • •  |
|----------------------------------------------------------------------------------------------------|----------------------------------------------------------------------------------------------------|------|
|                                                                                                    | Medfa Se                                                                                                    |      |
| Running Playlist<br>ARGENT/CLMP3<br>AGAIN.MP3<br>ALLIAS~1LMP3<br>ALLIAS~1LMP3<br>ANDILO~2LMP3<br>ANDILO~2LMP3<br>ANDILO~2LMP3<br>ANDREACTIMP3<br>ANGELO~1LMP3<br>Advance<br>Volume<br>Reg | errace Traiteur     Saved Playlists     Autoplay-1300-1800     Save as playlist     Save as playlist     Save as playlist     Save as playlist     Save as playlist     Save as playlist     Save as playlist     Save as playlist |      |
| About                                                                                                    | Change Label Song Info Search                                                                                                    | Exit |

FIGURE 4: Load Saved Play List

# **Delete Saved Play Lists**

From 'Saved Playlists', drop down menu, select the play list to be removed, and click on 'X' button which is just below 'Saved Playlists'. Confirm the deletion of play list by responding yes to the prompt, as displayed in Figure 5.

| pragmatic                                                                                                    | ¥76 Random Autoplay                                                                                                    | ⊜ ⊗        |
|----------------------------------------------------------------------------------------------------|----------------------------------------------------------------------------------------------------|------------|
|                                                                                                    |                                                                                                    |            |
| 🐇 Cafe 🛛 💰 Spa                                                                                                    | 🔥 Terrace 🏾 🗞 Traiteur 🏾 🗞 🕺 🐇 👘                                                                                                    | 10:<br>10: |
| Running Playlist AFGENTSTLMP3 AGAIN.MP3 ALLIASST.MP3 ALLIASST.MP3 ANDILOT2.MP3 ANDILOT2.MP3 ANDILOT2.MP3 ANDEMAST.MP3 ANGELOTT MP3 Advance J Volume J Status Ready | Deleting Playlist<br>Are you sure, You want to delete the Selected Playlist<br>Yes No<br>Yes No<br>W<br>W<br>W<br>W<br>W<br>W<br>W<br>W<br>W<br>W<br>W<br>W<br>W |            |
| About                                                                                                    | Change Label Song Info Search                                                                                                    | Exit       |

FIGURE 5: Delete Saved Play List.

**'Repeat Playlist', 'Repeat Song', and 'Mute' Buttons Status** In Figure 6, the activated conditions of 'Repeat Playlist', 'Repeat Song', and 'Mute, buttons are shown. 'Repeat Playlist' and 'Repeat Song' buttons are not applicable in auto mode.

| pragmatic                                                                                                    | VIb Random Autoplay           | • •    |
|----------------------------------------------------------------------------------------------------|-------------------------------|--------|
|                                                                                                    |                               | HANNEL |
| Running Playlist<br>ARGENTM1 MP3<br>AGAIN.MP3<br>ALLIAS~1.MP3<br>ALLYOU~2.MP3<br>ANDILO~2.MP3<br>ANDILO~2.MP3<br>ANDILO~2.MP3<br>ANDILO~2.MP3<br>ANGFI 0~1 MP3<br>Advance<br>Volume | Terrace Traiteur              |        |
| About                                                                                                    | Change Label Song Info Search | Exit   |

FIGURE 6: Activated condition of Repeat playlist, Repeat song, and Mute buttons.

# **Modify Room Labels**

The labels for rooms can be labeled according to your preferences by clicking on 'Change Label' button, which is located at lower portion of the Media Server control panel. Figure 7 shows contents of 'Change Label' function. The column on the right side of the figure 7, shows new names for rooms.

| 🙆 Change Roo | m Labels      | • 8             | 3 |
|--------------|---------------|-----------------|---|
|              | Current Label | Enter New Label |   |
| Room-1       | Cate          | l,              |   |
| Room-2       | Spa           |                 |   |
| Room-3       | Terrace       |                 |   |
| Room-4       | Traiteur      |                 |   |
| Room-5       |               |                 |   |
| Room-6       |               |                 |   |
| Room-7       |               |                 |   |
| Room-8       |               |                 |   |
|              |               | ок ≽            |   |
| tatus Heady  |               | OR              |   |

FIGURE 7: 'Change Label Menu'

# **List Song Information**

As available the information about a song can be viewed by clicking on 'Song Info' button. The information is organized in terms of song title, artist, album, and year, see figure 8.

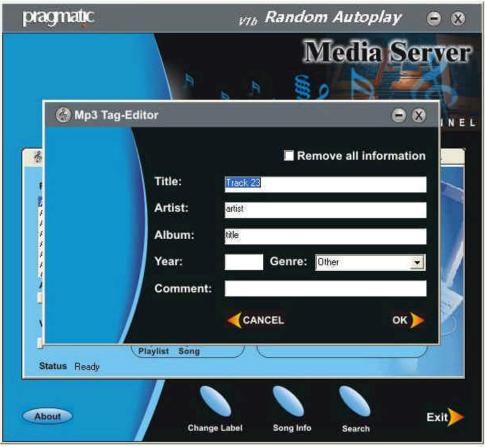

FIGURE 8: Song Information

# Search and Share Songs Between Rooms

To search songs by title, artist, album, genre, and year, click on 'Search' button on Media Server, then share those songs between specific rooms, see Figure 9. This option is not applicable in auto mode.

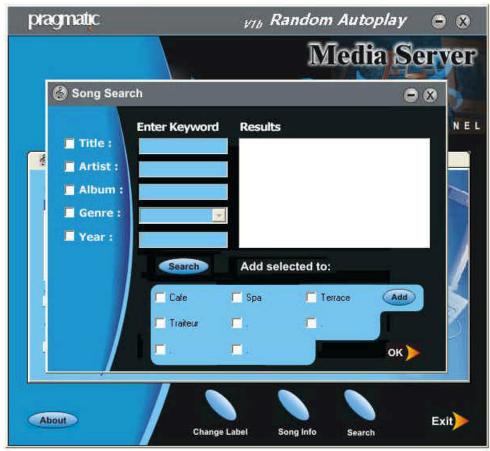

FIGURE 9: Search and Share Songs among rooms